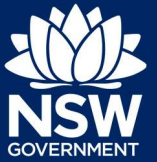

As part of the Project Remediate program, when remediation work is completed under a Development Control Order (DCO), the application will flow through to the consent authority to complete the closure of the case in the NSW Planning Portal by indicating that the terms of the DCO have been satisfied.

The below steps demonstrate how to complete the Project Remediate case closure on the NSW Planning Portal.

Note: The consent authority will receive an email notification whenever a new case is available in the Project Remediate Closure WB.

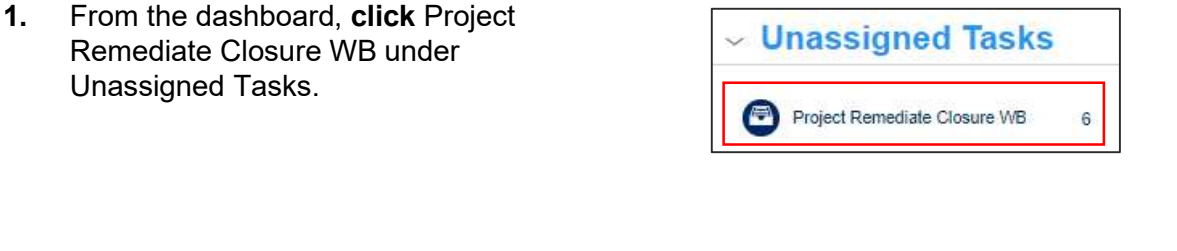

2. Locate the remediation application and click on the case reference number.

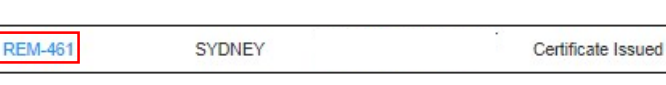

3. If the consent authority is satisfied to close off the Project Remediate application, click on the check box Terms of DCO satisfied.

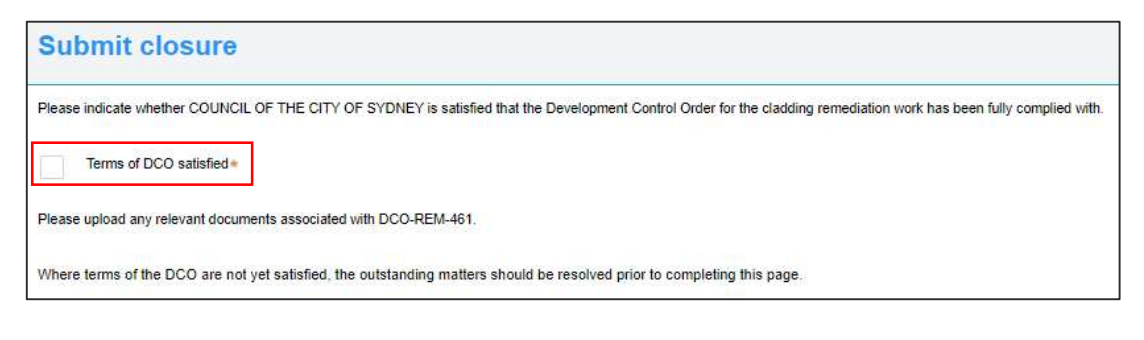

4. Click Submit.

**Submit** 

End of Steps

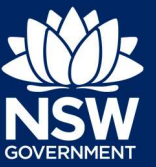

## Further information

- Click the Help link at the top of the screen to access the NSW Planning Portal help pages and articles.
- Review the Frequently Asked Questions -; and / or
- Contact ePlanning Support at eplanning.support@planning.nsw.gov.au

State of New South Wales through Department of Planning, Industry and Environment 2022. The information contained in this publication is based on knowledge and understanding at the time of writing (February 2022) However, because of advances in knowledge, users are reminded of the need to ensure that the information upon which they rely is up to date and to check the currency of the information with the appropriate officer of the Department of Planning, Industry and Environment or the user's independent adviser. Industry and Environment or the user's independent adviser.